# HP Insight Control Server Deployment 7.2 Update 1 Installation Guide

#### **Abstract**

This guide provides information about the HP Insight Control server deployment software installation and uninstallation procedures. This guide is intended for the person who installs, administers, and troubleshoots servers and storage systems.

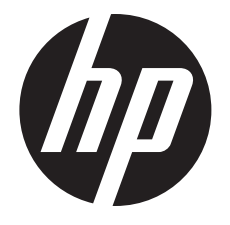

HP Part Number: 740611-001 Published: July 2013 Edition: 1

#### © Copyright 2013 Hewlett-Packard Development Company, L.P.

Confidential computer software. Valid license from HP required for possession, use, or copying. Consistent with FAR 12.211 and 12.212, Commercial Computer Software, Computer Software Documentation, and Technical Data for Commercial Items are licensed to the U.S. Government under vendor's standard commercial license.

The information contained herein is subject to change without notice. The only warranties for HP products and services are set forth in the express warranty statements accompanying such products and services. Nothing herein should be construed as constituting an additional warranty. HP shall not be liable for technical or editorial errors or omissions contained herein.

#### **Acknowledgments**

AMD is a trademark of Advanced Micro Devices, Inc.

Intel® is a trademark of Intel Corporation in the United States and other countries.

Java is a registered trademark of Oracle Corporation and/or its affiliates.

Microsoft®, Windows®, and Windows® XP are U.S. registered trademarks of Microsoft Corporation.

#### **Warranty**

HP will replace defective delivery media for a period of 90 days from the date of purchase. This warranty applies to all Insight Management products.

## Contents

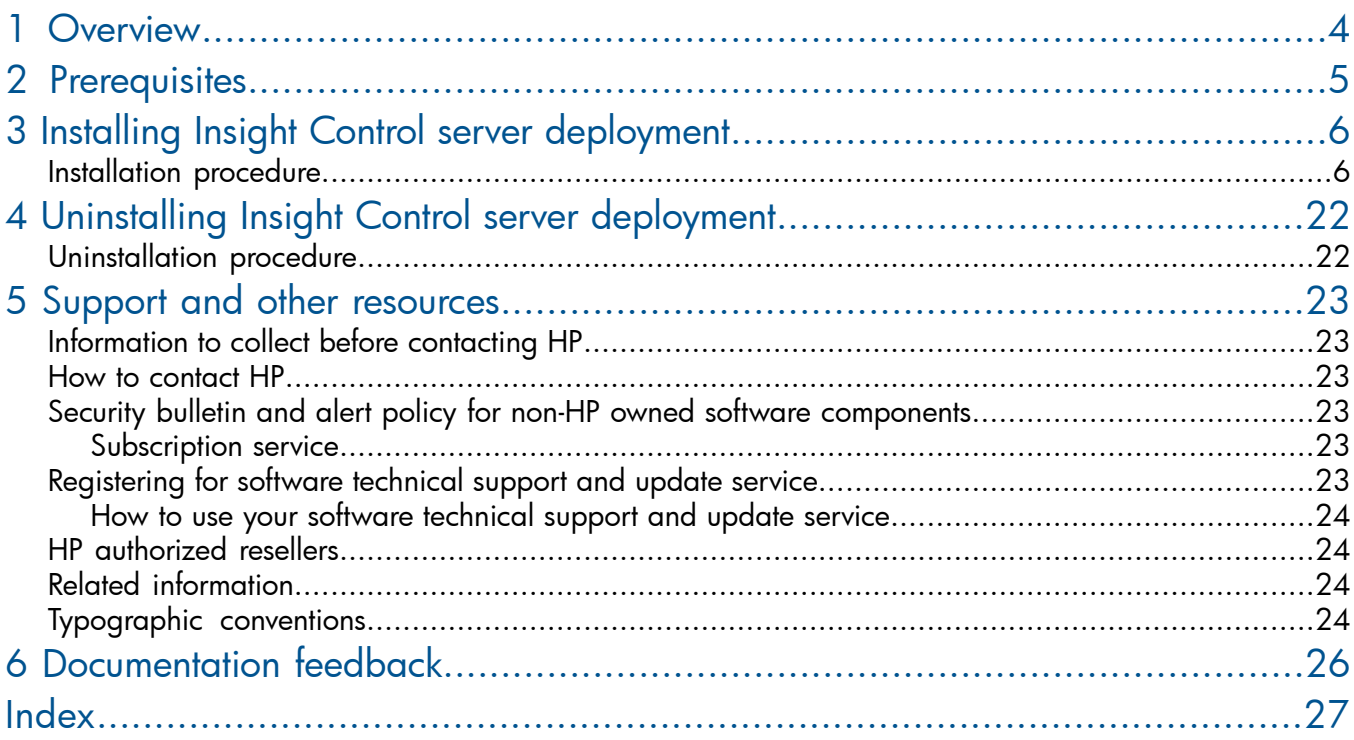

## <span id="page-3-0"></span>1 Overview

<span id="page-3-1"></span>HP Insight Control server deployment is a server deployment solution that provides:

- Automated server hardware configuration and operating system deployment
- Consistent Windows, VMware, and Linux deployment on the latest HP servers
- Scalable deployment of ProLiant Server Blades
- Solution for deploying standard server configurations
- Deployment functionality for ProLiant DL and ML series servers

For more information, see the *HP Insight Management Support Matrix* at [http://www.hp.com/go/](http://www.hp.com/go/insightcontrol/docs) [insightcontrol/docs](http://www.hp.com/go/insightcontrol/docs).

To know more about the Insight Control server deployment, see the Knowledge Base at [http://](http://www.hp.com/go/insightdeploy/kb) [www.hp.com/go/insightdeploy/kb](http://www.hp.com/go/insightdeploy/kb). The Knowledge Base provides the following information:

- Release notes
- Troubleshooting
- How-to procedures
- Frequently asked questions

## <span id="page-4-0"></span>2 Prerequisites

<span id="page-4-1"></span>Following are the prerequisites to install Insight Control server deployment 7.2.1 patch:

- Microsoft .NET Framework 4.0
- Microsoft WAIK 3.1
- HP Insight Control server deployment 7.2.0 base version (preinstalled)

Following is the prerequisite to install Insight Control Server Provisioning Migration Utility 7.2.1:

JRE 1.6 or later

NOTE: For more information about the hardware, software, and operating system requirements, see the *HP Insight Management Support Matrix*.

## <span id="page-5-0"></span>3 Installing Insight Control server deployment

## Installation procedure

<span id="page-5-2"></span><span id="page-5-1"></span>To install the Insight Control server deployment first, use one of the following methods to access the Rapid Deployment Pack autorun utility:

- Insert the DVD into the DVD drive.
- Extract the ISO image.
- Mount the ISO image.

Perform the following steps to install Insight Control server deployment:

1. Double click ICdep1-7.2.1.x.exe. The HP Install Package screen appears.

#### Figure 1 HP Install Package screen

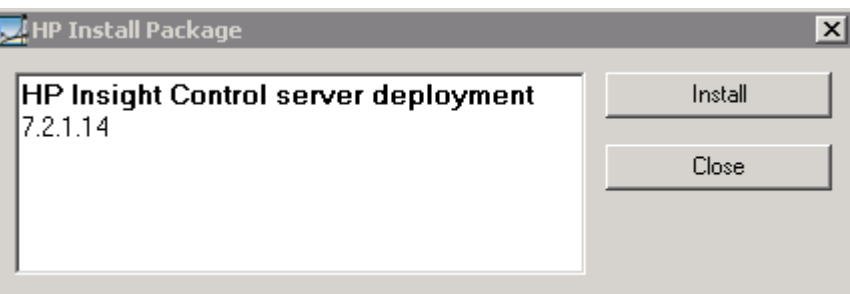

2. Click Install. The End User Licence Agreement (EULA) screen appears.

#### Figure 2 End User License Agreement screen

HP Insight Control server deployment Install

 $\Box$ o $\times$ 

End User License Agreement

## **Licenses for HP Insight Control server** deployment

Copyright © 2005-2012 Hewlett-Packard Development Company, L.P.

### Insight Management - End User License Agreement

PLEASE READ CAREFULLY: THE USE OF THE SOFTWARE IS SUBJECT TO THE TERMS AND CONDITIONS THAT FOLLOW ("AGREEMENT"), UNLESS THE SOFTWARE IS SUBJECT TO A SEPARATE LICENSE AGREEMENT BETWEEN YOU AND HP OR ITS SUPPLIERS. BY DOWNLOADING, INSTALLING, COPYING, ACCESSING, OR USING THE SOFTWARE, OR BY CHOOSING THE "I ACCEPT" OPTION LOCATED ON OR ADJACENT TO THE SCREEN WHERE THIS AGREEMENT MAY BE DISPLAYED, YOU AGREE TO THE TERMS OF THIS AGREEMENT, ANY APPLICABLE WARRANTY STATEMENT AND THE TERMS AND CONDITIONS

> Agree Close

**3.** Click **Agree** to accept the terms. The **Prerequisites** screen appears.

#### Figure 3 Prerequisites screen

#### **O** Prerequisites

- . Operating System: Microsoft Windows Server 2008 x86 or x64 Standard or Enterprise Editions (SP1, SP2); or Microsoft Windows Server 2008 R2 x64 Standard or Enterprise Editions (SP1); or Microsoft Windows Server 2012 Standard Edition. The server must not be a domain controller.
- Storage: 8 GB of free space on the system drive, 4 GB for the base installation, about 4 GB for each distribution, and additional space for each captured disk image.
- . Networking: a network adapter configured with a static IP address and all firewalls properly configured. For Windows Server 2008 with a local DHCP service, refer to Altiris Knowledgebase (Article 45903).
- Microsoft .NET Framework 4.0 (available at http://www.microsoft.com/net/Download.aspx).
- · Microsoft SQL Server 2008 SP2 Express, Standard, or Enterprise Editions (installed either locally or remotely; available at http://www.microsoft.com/sqlserver/2008/en/us/default.aspx) ; or Microsoft SQL Server 2008 R2 Express ; or Microsoft SQL Server 2012 Express. Configured as follows:
	- o SQL Server Protocols TCP/IP and Named Pipes must be enabled.
	- o SQL Server must be configured with a static TCP port; dynamic TCP ports are not supported. o The user performing the installation must be a member of the SYSADMIN SQL Server Security **Role**
	- o For remote SQL Server installations on the remote Windows Server, (a) the user performing the installation must have Administrator permissions, (b) the firewall must be properly configured, and (c) the SQL Browser service must be running.
- Microsoft Windows Automated Installation Kit (AIK) 3.0 (available at http://www.microsoft.com/enus/download/details.aspx?id=5753)
- . Microsoft Windows Automated Installation Kit (AIK) 3.1 (available at http://www.microsoft.com/enus/download/details.aspx?id=5188) Refer the following document to install Windows Automated Installation Kit (AIK) 3.1

http://technet.microsoft.com/en-us/lihrary/dd3493506=W/S-10).asnx#SP1

Close Continue

 $\left| \rule{0.2cm}{0.25cm} \right|$ 

 $\blacktriangledown$ 

4. Ensure the system requirements are fulfilled and click Continue. The Features screen appears.

#### Figure 4 Features screen

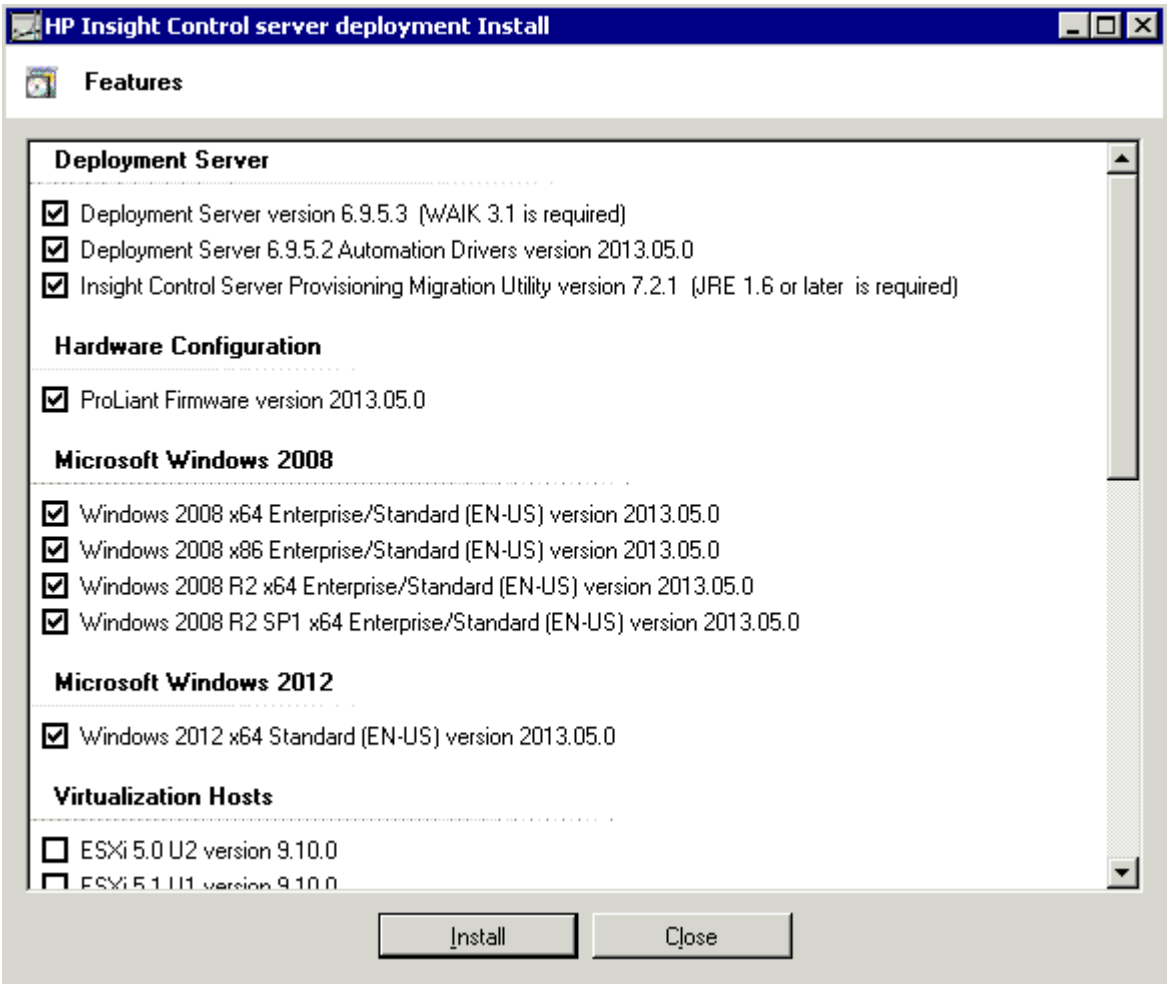

5. Click Install to upgrade the system configuration. The Deployment Server Prerequisites screen appears.

NOTE: On the Features screen, select any additional feature, if required.

## Figure 5 Deployment Server Prerequisites screen

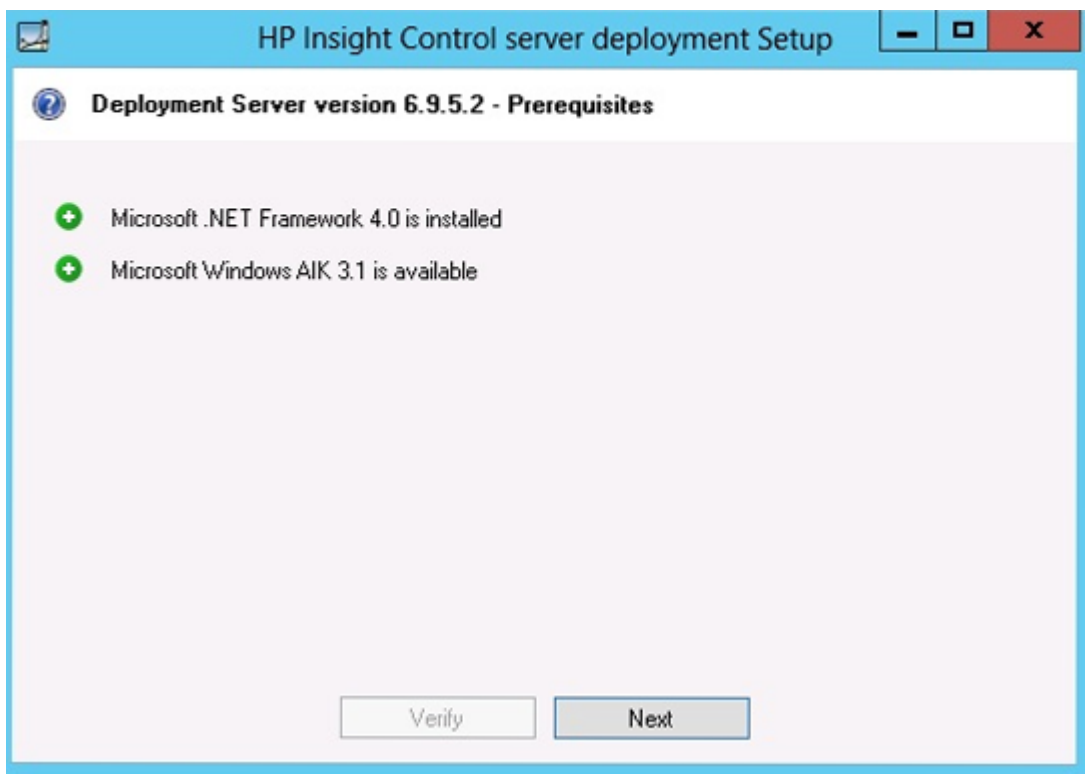

6. Click Verify to check the prerequisites and click Next. The Deployment Share Information screen appears.

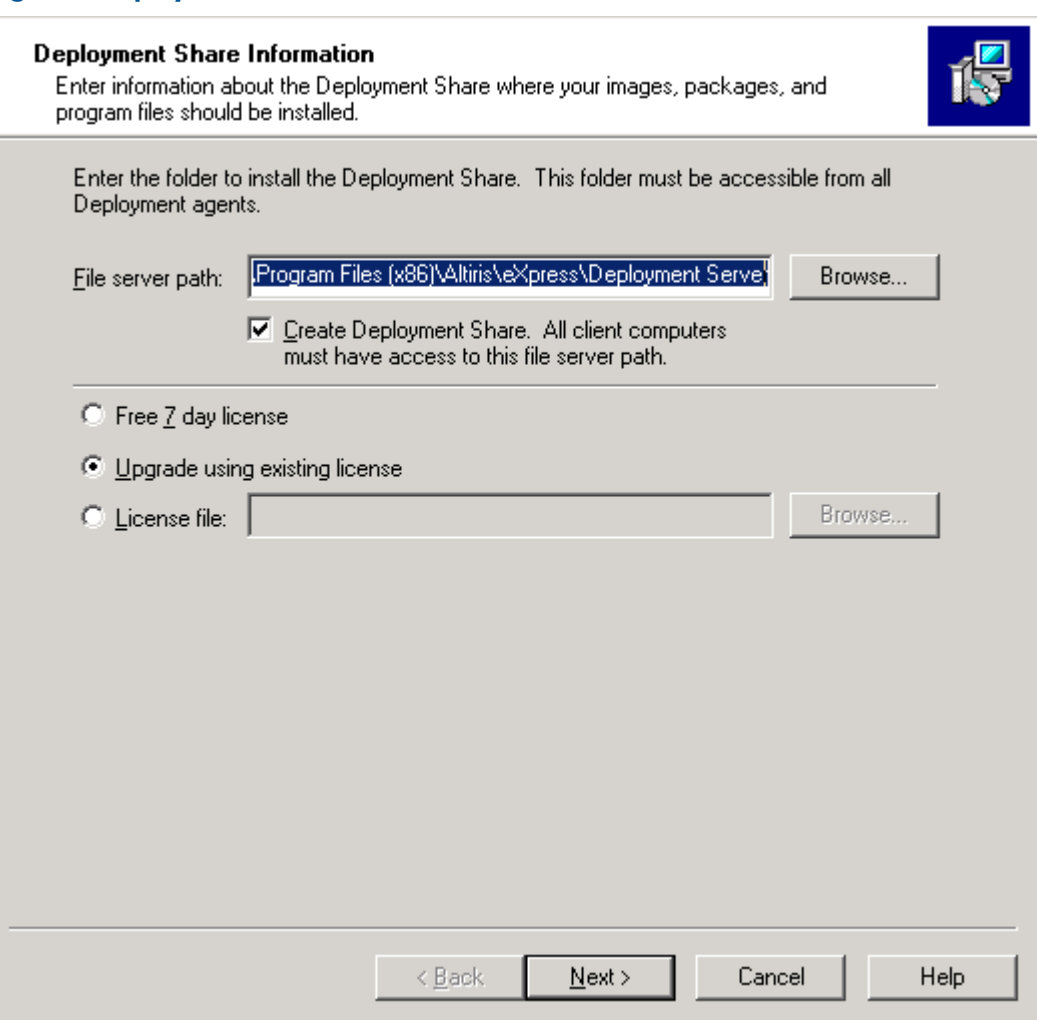

Figure 6 Deployment Share Information screen

7. Select the appropriate licensing option and click Next. The Deployment Server Information screen appears.

NOTE: If you are installing Insight Control server deployment for the first time, select Free 7 day license or License file.

In case you want to upgrade, select Upgrade using existing license to avoid losing existing licenses.

### Figure 7 Deployment Server Information screen

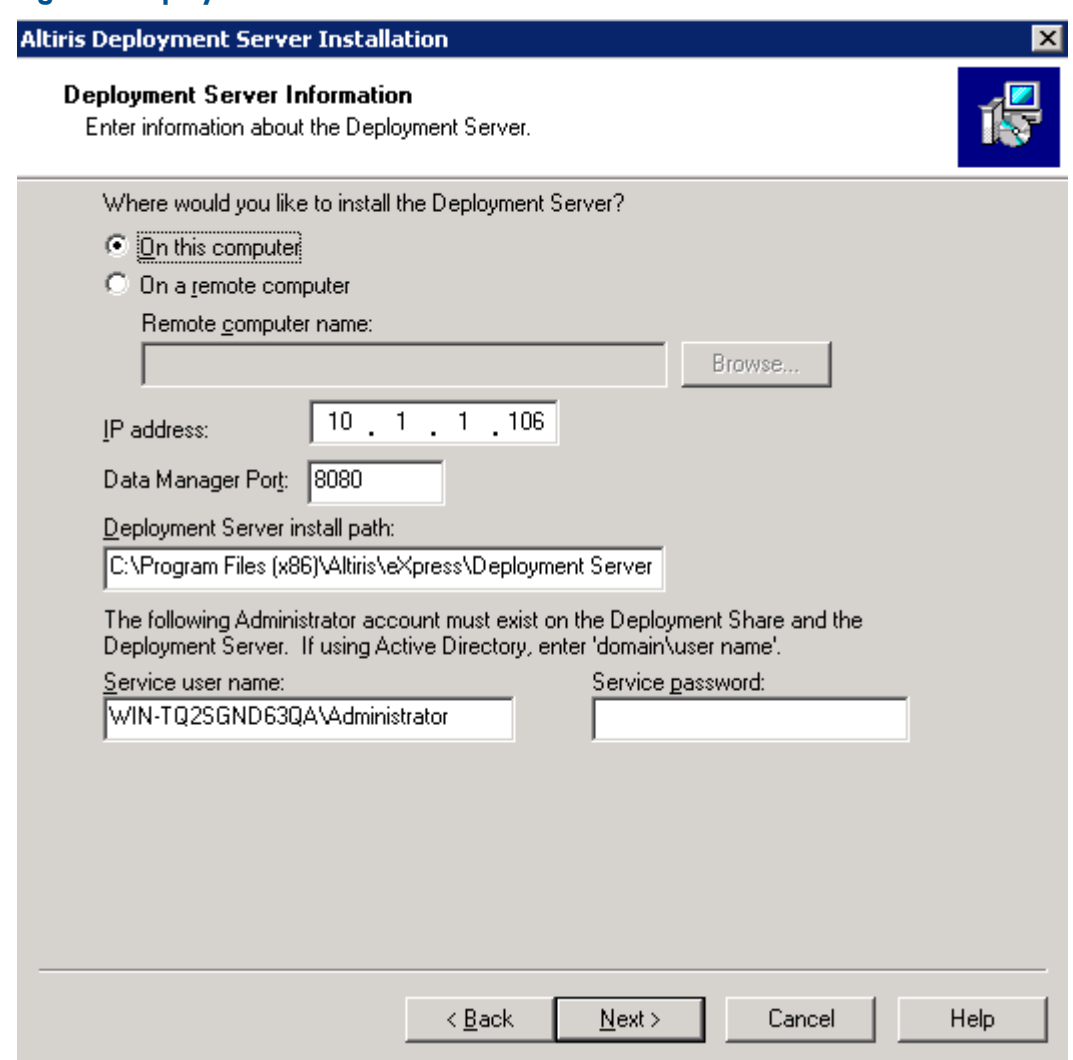

8. Enter the Service password and click Next. The Deployment Database screen appears.

#### Figure 8 Deployment Database screen

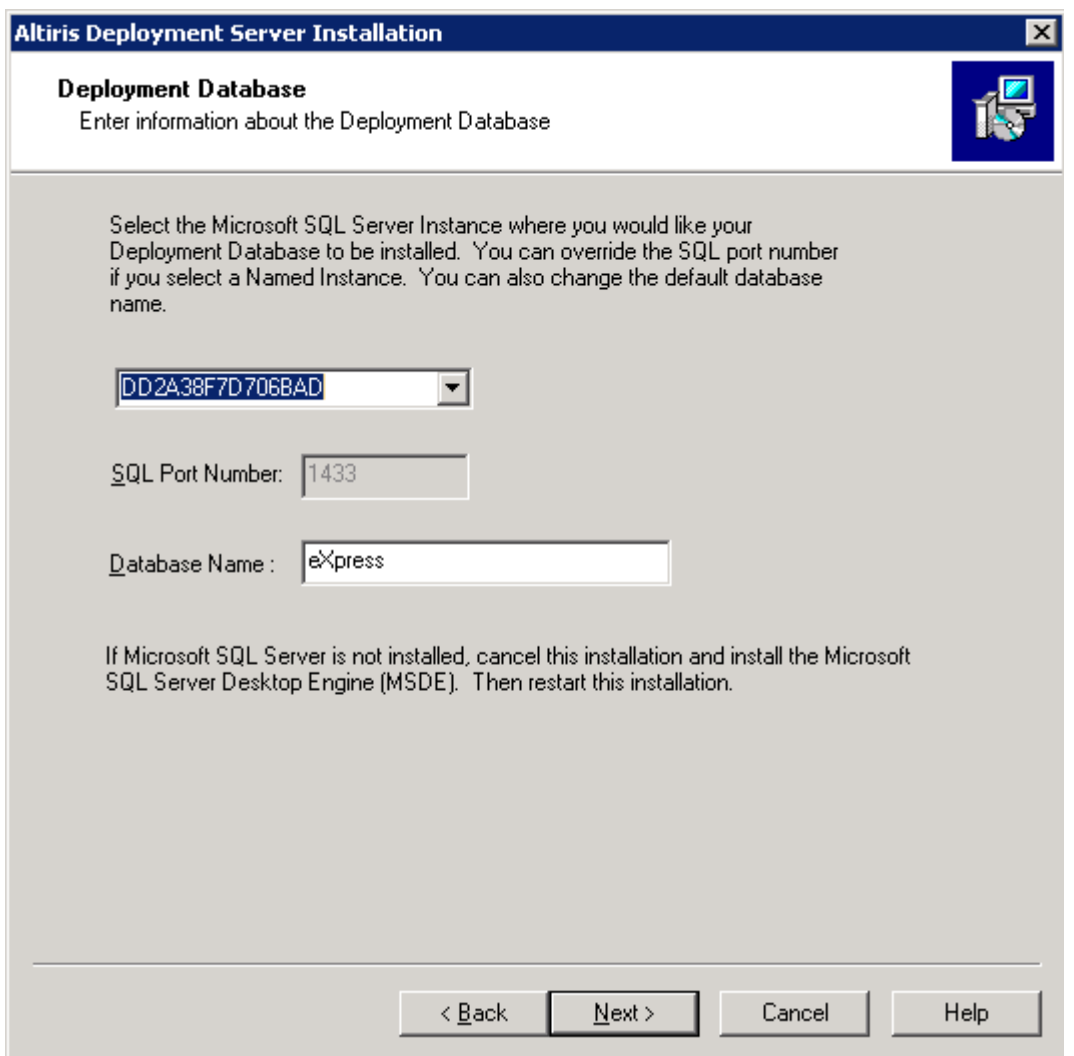

9. Select the name of the server instance where you want to install the database and click Next. The Gathering Information screen appears.

NOTE: If the database is located on a remote server, you might have to enter a username and password with Administrator rights.

#### Figure 9 Gathering information screen

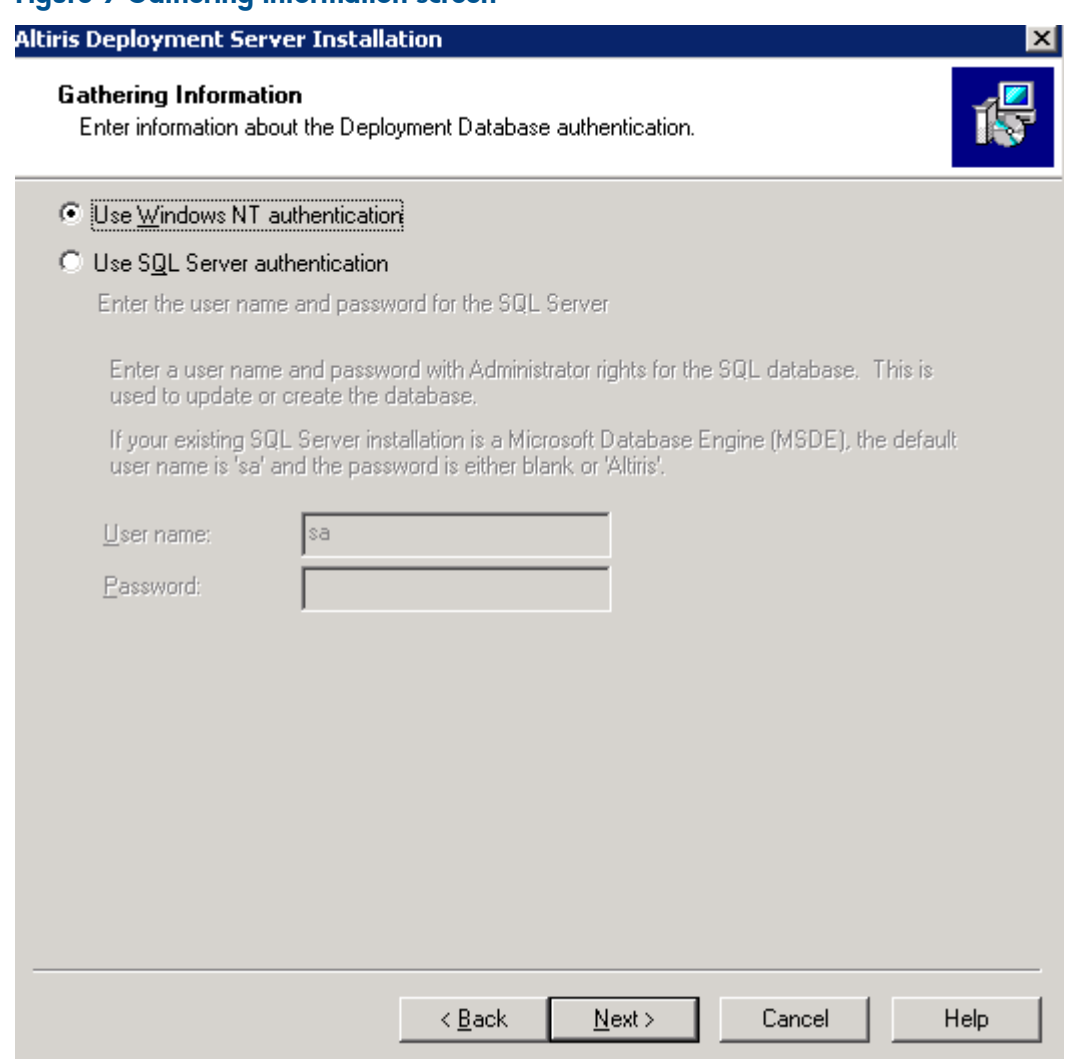

10. Select Use Windows NT authentication and click Next. The Pre-boot Operating Systems screen appears.

If you want to use the existing database, click Yes on the prompt as shown in the [Figure](#page-13-0) 10 (page 14).

#### <span id="page-13-0"></span>Figure 10 Gathering Information

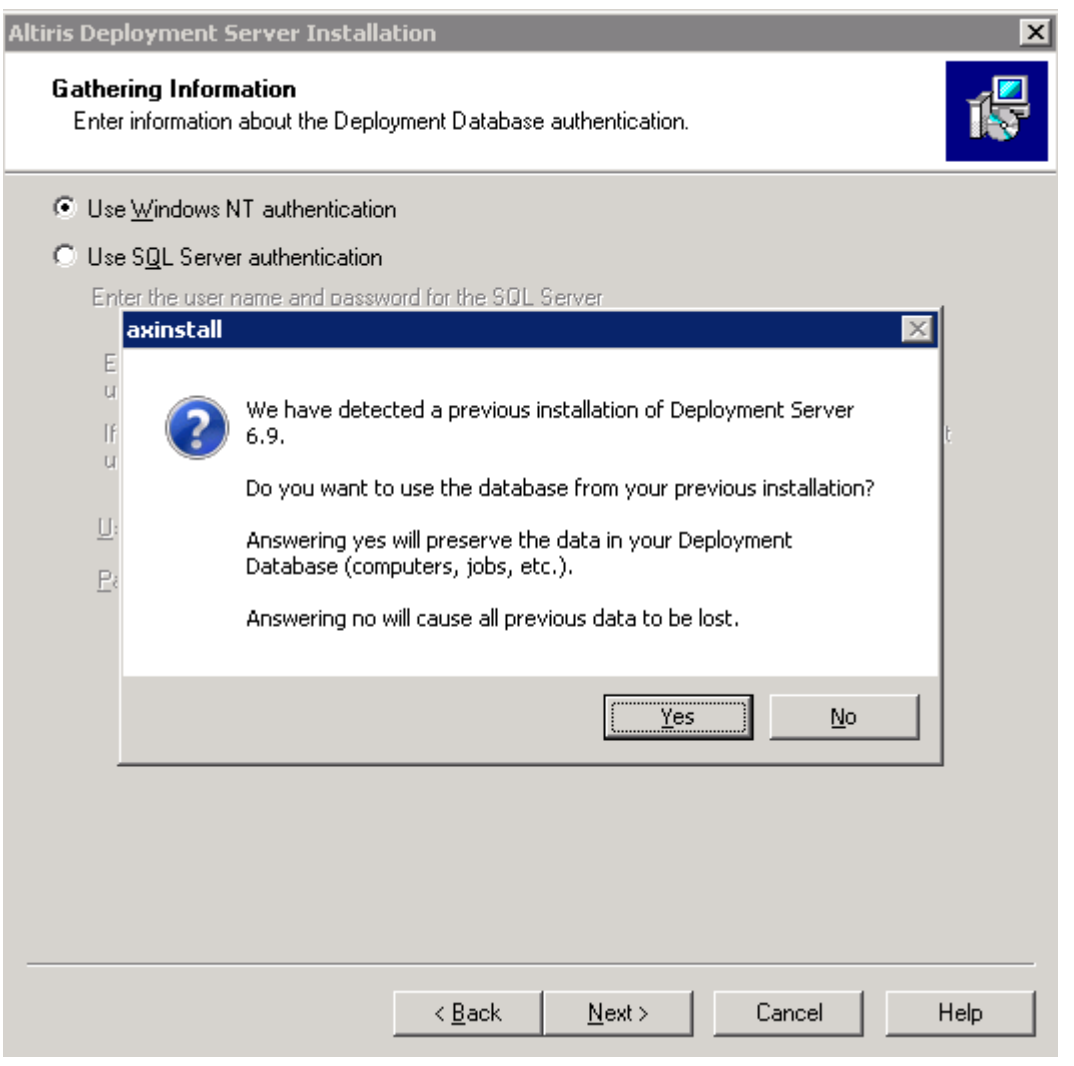

NOTE: You must select Windows NT authentication as HP Insight Control server deployment does not support SQL server authentication.

### Figure 11 Pre-boot Operating Systems screen

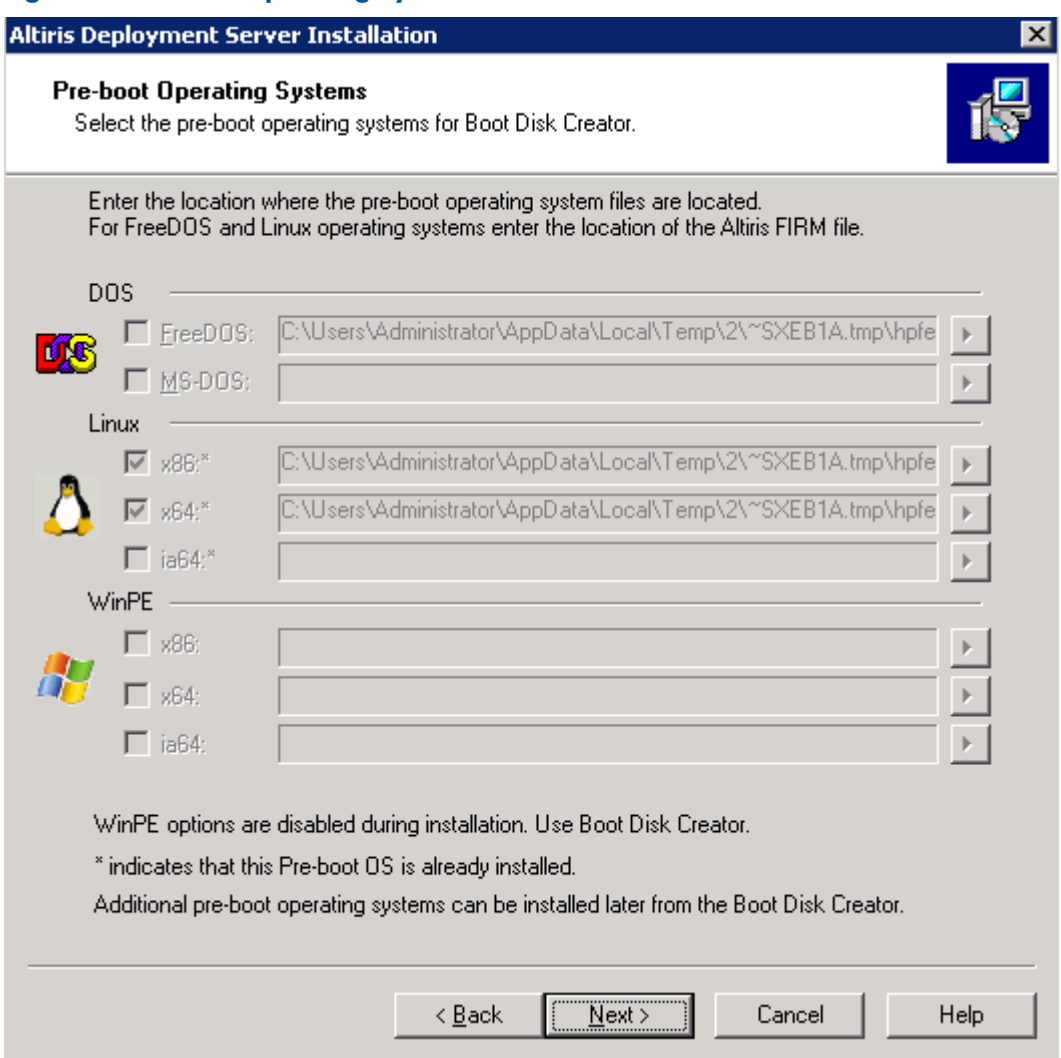

11. Click Next. The PXE Server information screen appears.

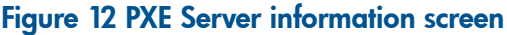

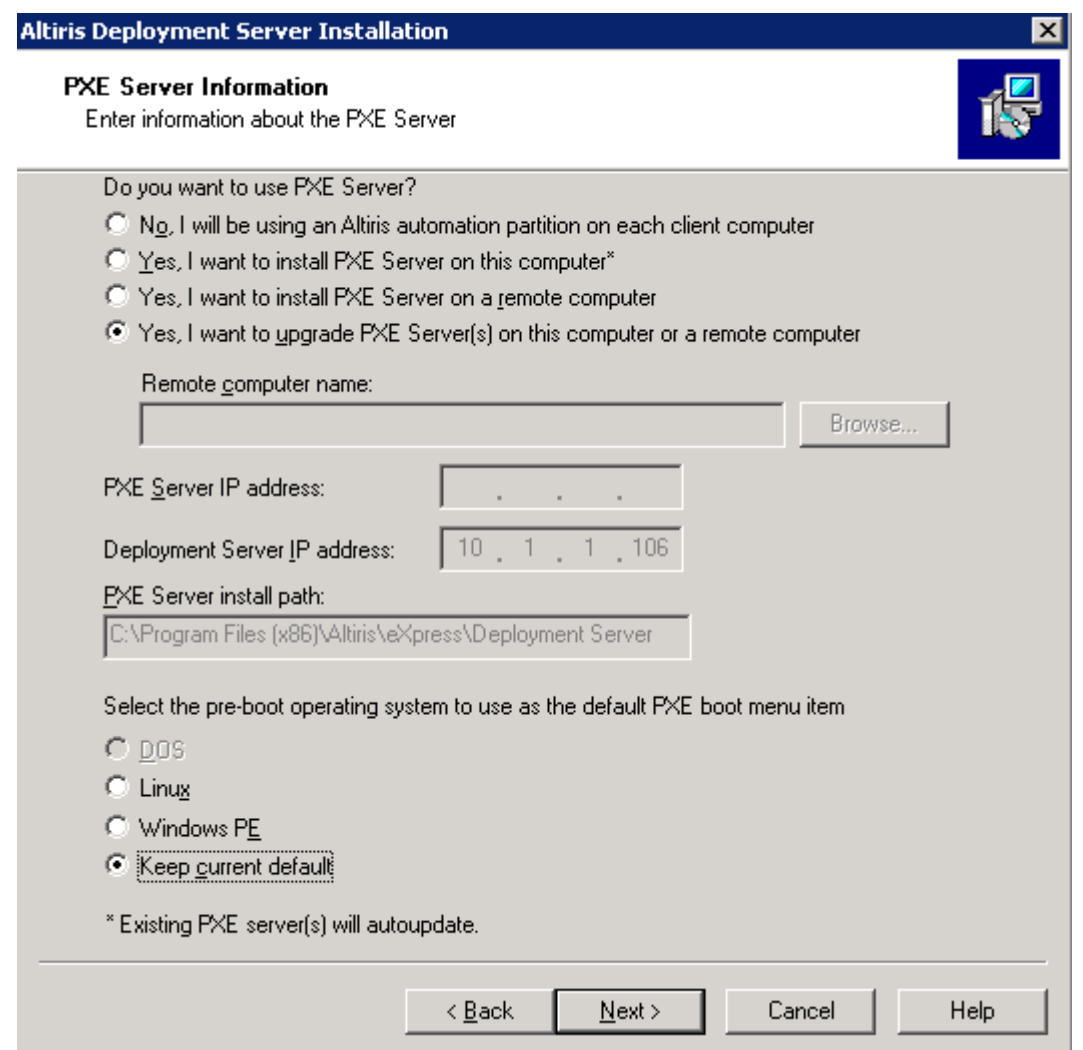

12. Use Browse to specify the location of the Remote computer name to install PXE Server and click Next. The Deployment Agent Connection to Deployment Server screen appears.

NOTE: If the Dynamic Host Configuration Protocol (DHCP) is installed on a separate server, click OK when you receive the prompt that DHCP services are required. If you do not want to use PXE, see the Knowledge Base article *Creating and Using Automated Boot Media (Article 196).*

In case of upgrade, select Yes, I want to upgrade PXE Server(s) on this computer or a remote computer.

#### Figure 13 Deployment Agent Connection to Deployment Server screen

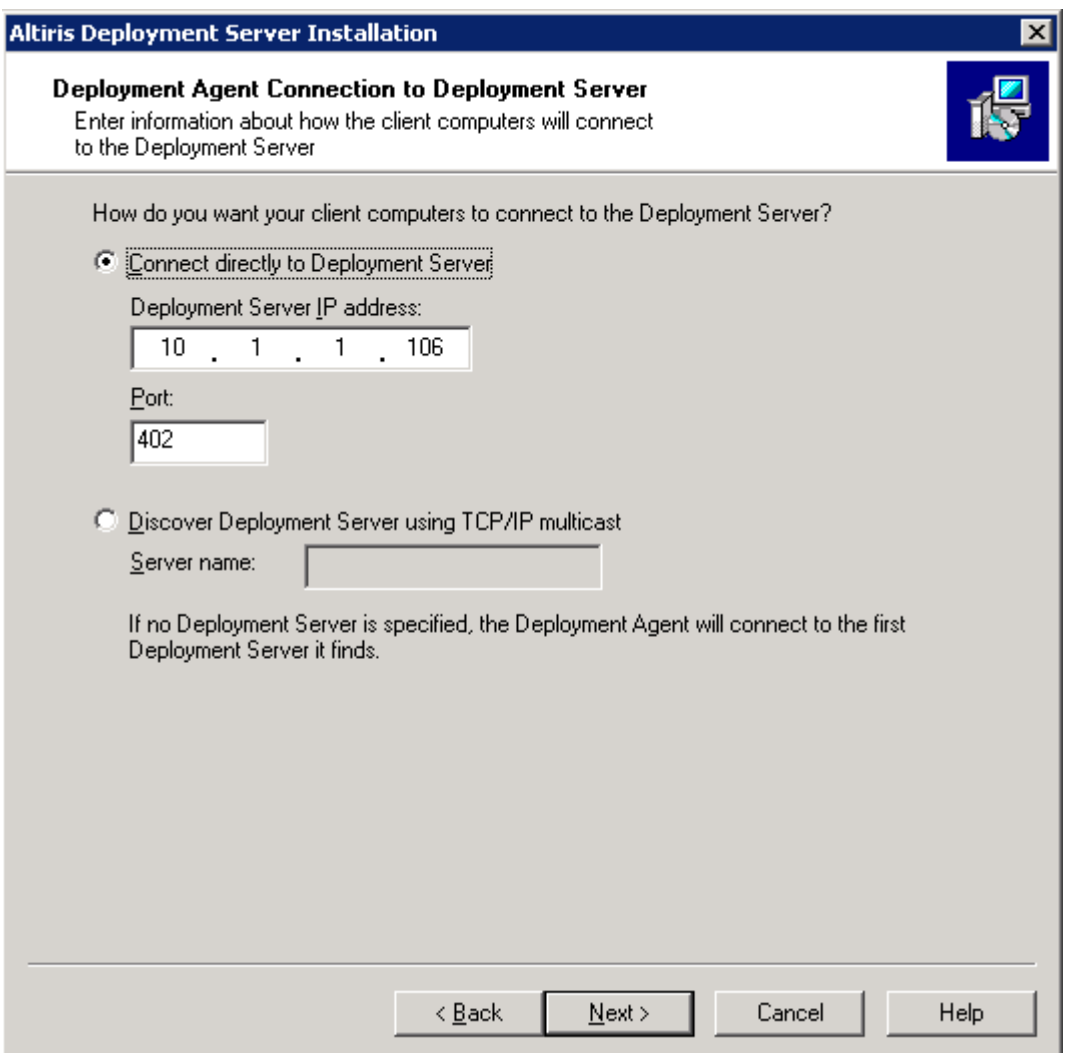

13. Specify how clients must connect to the Deployment Server and click Next. The Deployment Console Information screen appears.

#### Figure 14 Deployment Console Information screen

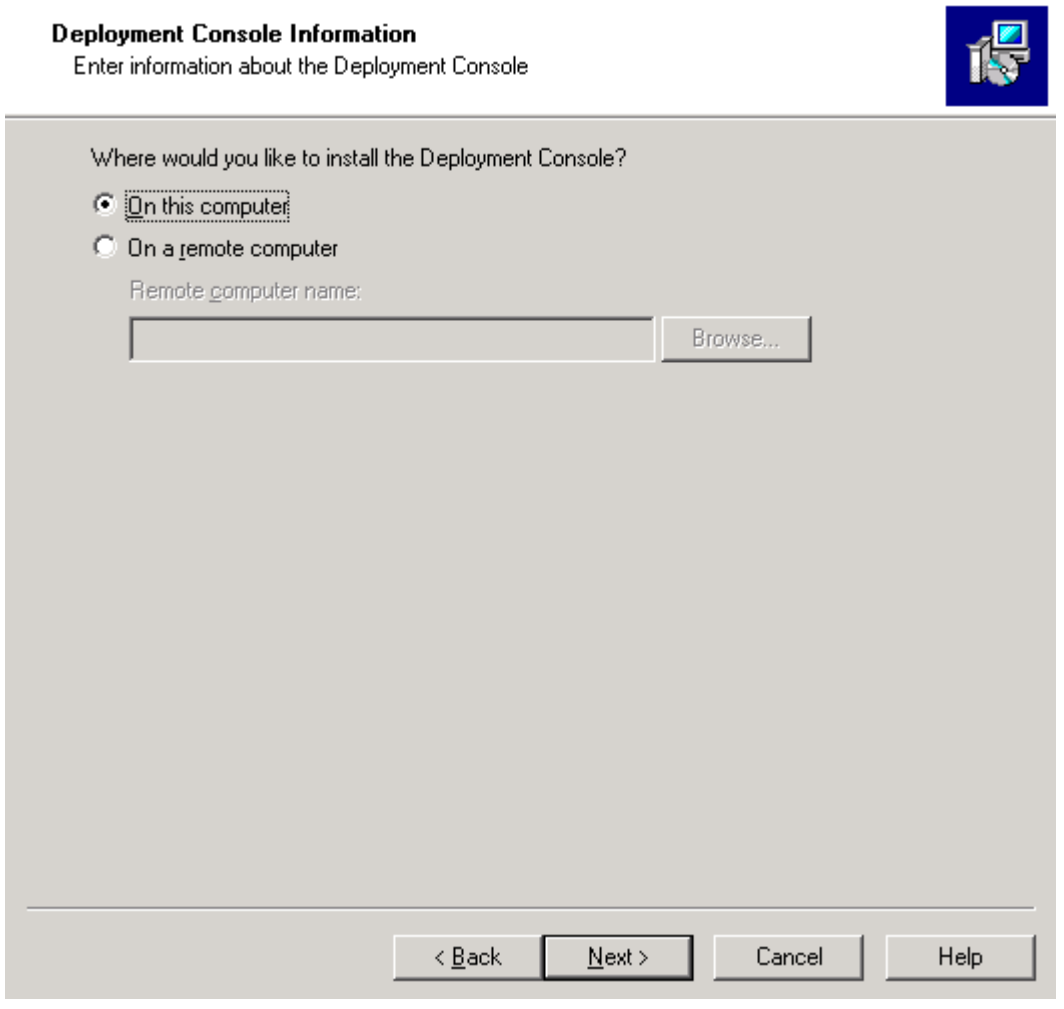

14. Specify the location where you want to install the deployment server and click Next. The Deployment Web Console Information screen appears.

NOTE: Do not install the initial Deployment Console component on a remote server, because the Deployment Console component installation will fail.

#### Figure 15 Deployment Web Console Information screen

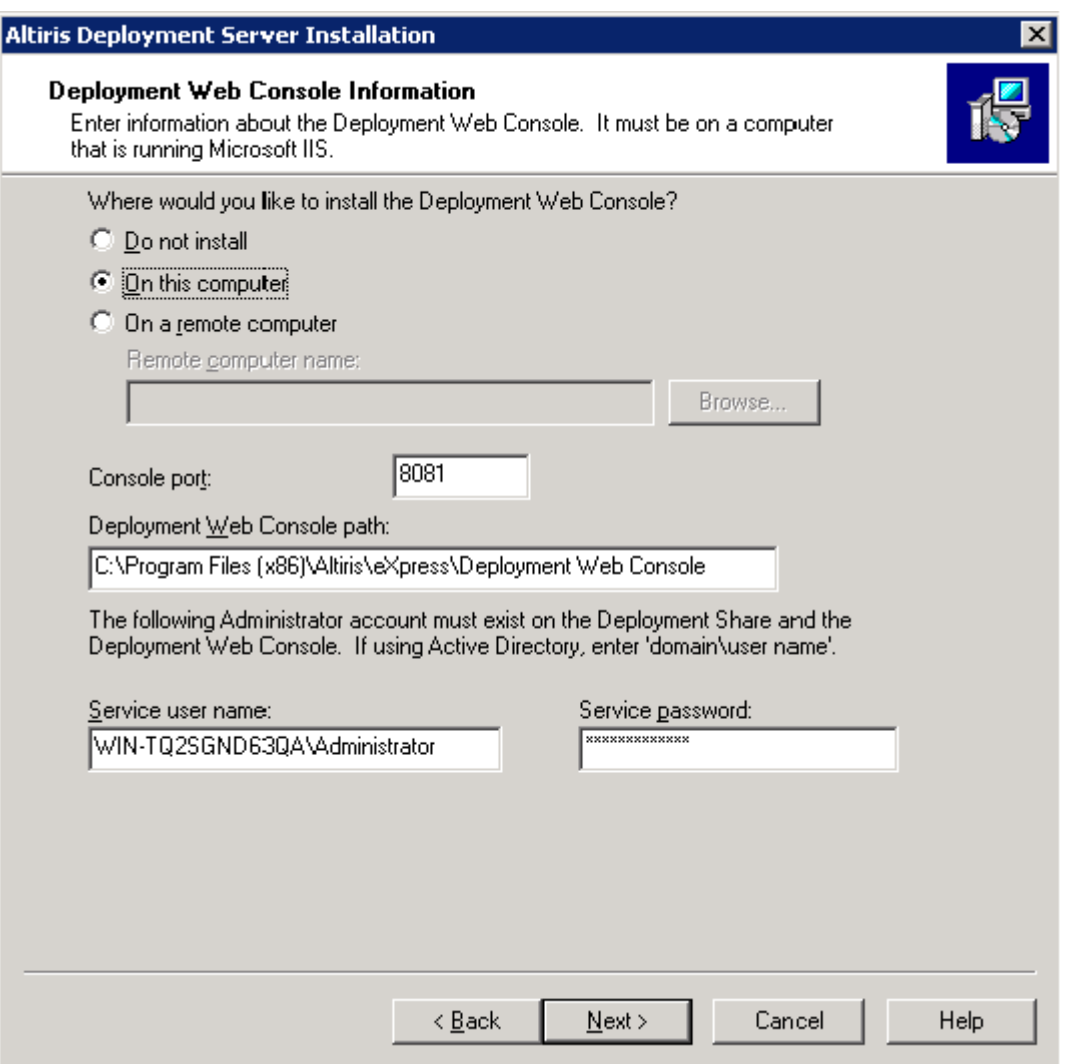

15. Specify where you want to install the Deployment Web Console and click Next. The Installation Information screen appears.

#### Figure 16 Installation Information screen

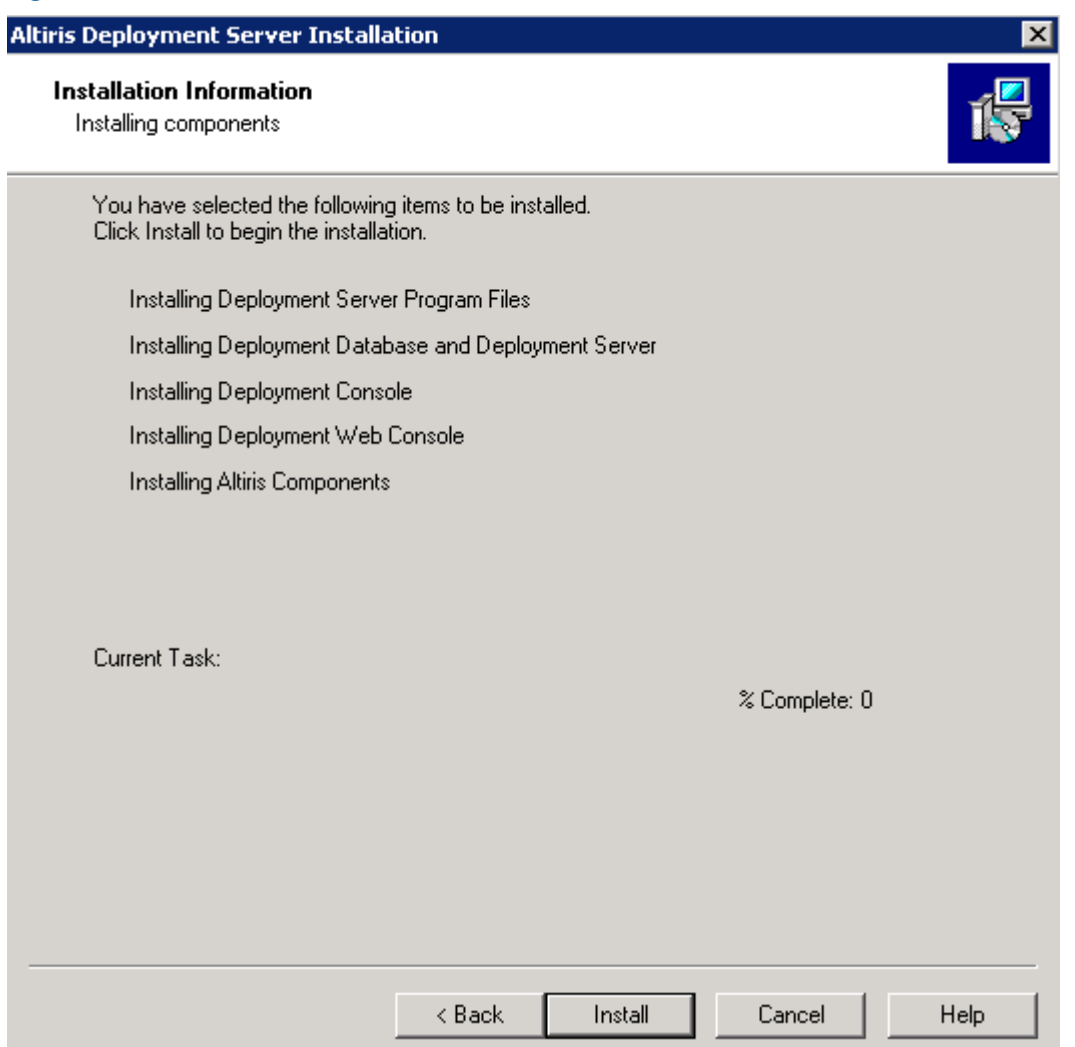

#### 16. Click Install.

In case of upgrade, click Yes when you receive the prompt to replace the eXpress share as shown in the following figure.

### Figure 17 Installation Information

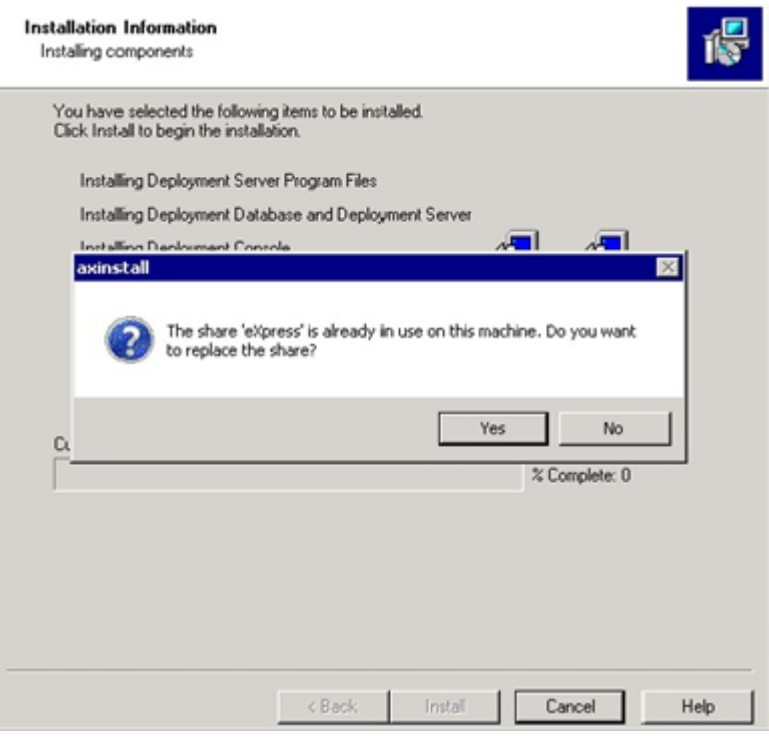

17. After the installation is complete, click Finish.

## <span id="page-21-0"></span>4 Uninstalling Insight Control server deployment

## Uninstallation procedure

<span id="page-21-2"></span><span id="page-21-1"></span>To uninstall Insight Control server deployment:

- 1. Extract the ICdep1-7.2.1.x.exe file.
- 2. After extracting, double click uninstall.exe. The Uninstall screen appears.

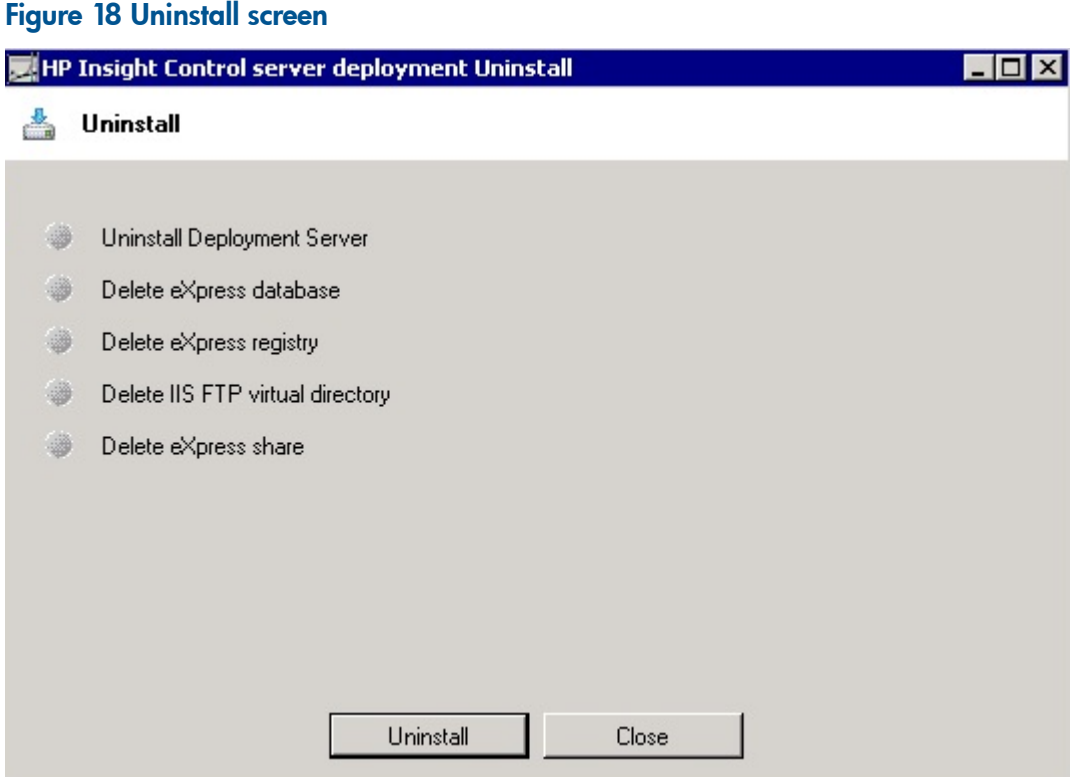

- 3. Click Uninstall. This completes the unistallation of Insight Control server deployment.
- 4. After the uninstallation is complete, remove all the references to the Insight Control server deployment from the Registry Editor.

## <span id="page-22-0"></span>5 Support and other resources

## Information to collect before contacting HP

<span id="page-22-6"></span><span id="page-22-1"></span>Be sure to have the following information available before you contact HP:

- Software product name
- Hardware product model number
- Operating system type and version
- Applicable error message
- Third-party hardware or software
- <span id="page-22-2"></span>• Technical support registration number (if applicable)

### How to contact HP

Use the following methods to contact HP technical support:

• In the United States, see the Customer Service / Contact HP United States website for contact options:

[http://welcome.hp.com/country/us/en/contact\\_us.html](http://welcome.hp.com/country/us/en/contact_us.html)

- In the United States, call 1-800-HP-INVENT (1-800-474-6836) to contact HP by telephone. This service is available 24 hours a day, 7 days a week. For continuous quality improvement, conversations might be recorded or monitored.
- <span id="page-22-3"></span>In other locations, see the Contact HP Worldwide website for contact options: <http://welcome.hp.com/country/us/en/wwcontact.html>

## Security bulletin and alert policy for non-HP owned software components

Open source software (such as OpenSSL) or third-party software (such as Java) are sometimes included in HP products. HP discloses that the non-HP owned software components listed in the Insight Management end user license agreement (EULA) are included with Insight Management. The EULA is included with the Insight Management Installer on Insight Management DVD #1.

HP addresses security bulletins for the software components listed in the EULA with the same level of support afforded HP products. HP is committed to reducing security defects and helping you mitigate the risks associated with security defects when they do occur.

<span id="page-22-4"></span>When a security defect is found, HP has a well defined process that culminates with the publication of a security bulletin. The security bulletin provides you with a high level description of the problem and explains how to mitigate the security defect.

#### Subscription service

<span id="page-22-5"></span>HP recommends that you register your product at the Subscriber's Choice for Business website:

#### [http://www.hp.com/country/us/en/contact\\_us.html](http://www.hp.com/country/us/en/contact_us.html)

After registering, you will receive email notification of product enhancements, new driver versions, firmware updates, and other product resources.

### Registering for software technical support and update service

Insight Management includes one year of 24 x 7 HP Software Technical Support and Update Service. This service provides access to HP technical resources for assistance in resolving software implementation or operations problems.

The service also provides access to software updates and reference manuals in electronic form as they are made available from HP.

With this service, Insight Management customers benefit from expedited problem resolution as well as proactive notification and delivery of software updates. For more information about this service, see the following website:

[http://www.hp.com/services/insight.](http://www.hp.com/services/insight)

<span id="page-23-0"></span>Registration for this service takes place following online redemption of the license certificate.

### How to use your software technical support and update service

As HP releases updates to software, the latest versions of the software and documentation are made available to you. The Software Updates and Licensing portal gives you access to software, documentation, and license updates for products on your HP software support agreement.

You can access this portal from the HP Support Center:

<http://www.hp.com/go/hpsc>

<span id="page-23-1"></span>After creating your profile and linking your support agreements to your profile, see the Software Updates and Licensing portal at <http://www.hp.com/go/hpsoftwareupdatesupport> to obtain software, documentation, and license updates.

## HP authorized resellers

For the name of the nearest HP authorized reseller, see the following sources:

- In the United States, see the HP U.S. service locator website: [http://www.hp.com/service\\_locator](http://www.hp.com/service_locator)
- <span id="page-23-2"></span>• In other locations, see the Contact HP worldwide website: <http://www.hp.com/go/assistance>

## Related information

**Documents** 

- HP Insight Control documentation: <http://www.hp.com/go/insightcontrol/docs>
- Systems Insight Manager documentation: <http://www.hp.com/go/insightmanagement/sim/docs>

#### **Websites**

- Knowledge Base: <http://www.hp.com/go/insightdeploy/kb>
- <span id="page-23-3"></span>• HP Insight Control: <http://www.hp.com/go/insightcontrol>
- <span id="page-23-4"></span>• Systems Insight Manager: <http://www.hp.com/go/hpsim>

### Typographic conventions

This document uses the following typographical conventions:

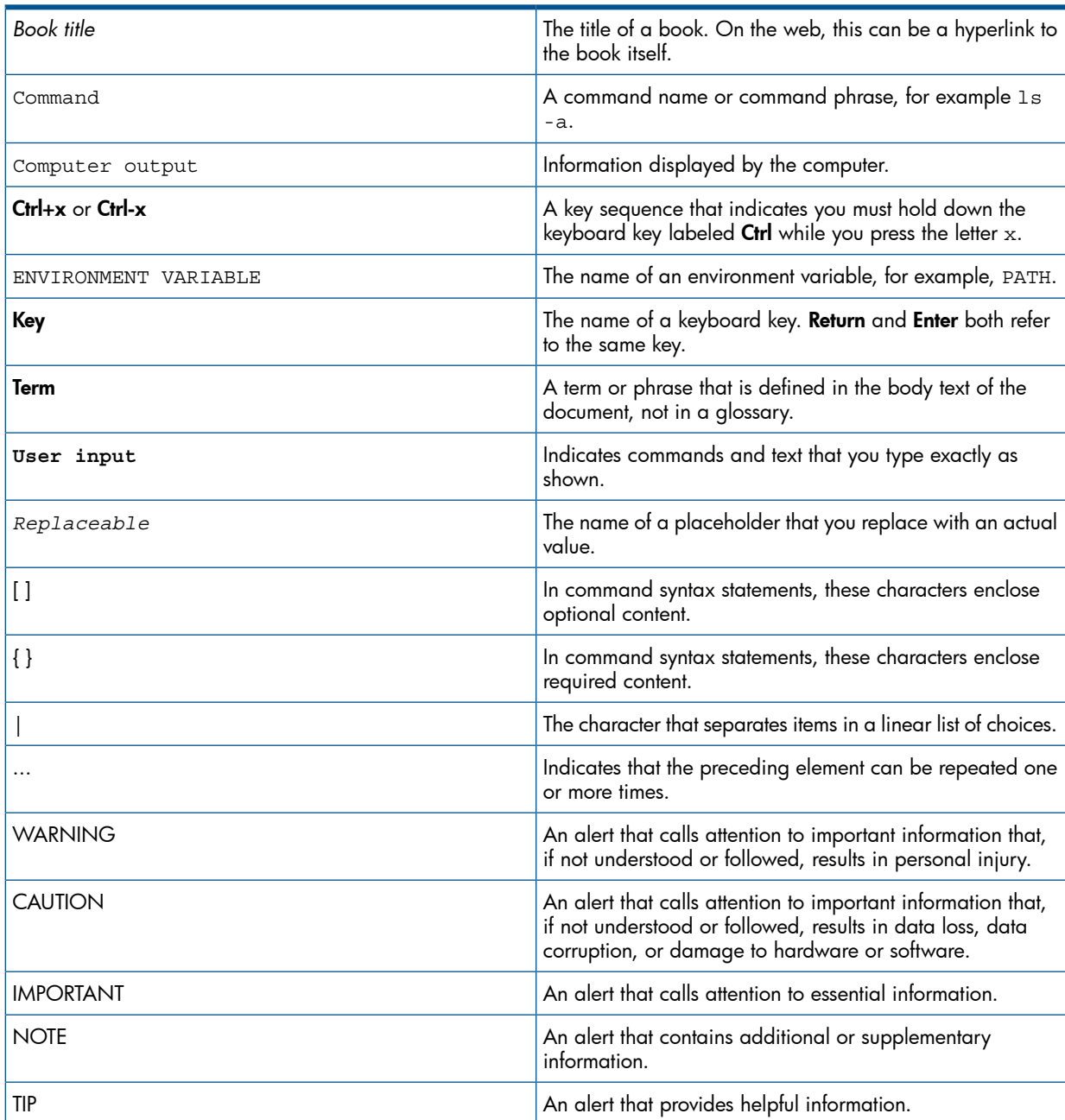

## Table 1 Typographic conventions

## <span id="page-25-0"></span>6 Documentation feedback

HP is committed to providing documentation that meets your needs. To help us improve the documentation, send any errors, suggestions, or comments to Documentation Feedback ([docsfeedback@hp.com](mailto:docsfeedback@hp.com)). Include the document title and part number, version number, or the URL when submitting your feedback.

## <span id="page-26-0"></span>Index

#### I

Install installing HP IC server deployment, [6](#page-5-2) **Installation** procedure , [6](#page-5-1)

#### O

Overview, [4](#page-3-1)

#### P

Prerequisites, [5](#page-4-1)

#### S

support how to contact HP, [23](#page-22-6) warranty information, [23](#page-22-6)

#### T

typographic conventions, [23](#page-22-6), [24](#page-23-4)

### U

Uninstall procedure, [22](#page-21-2) Uninstalling HP IC server deployment, [22](#page-21-1)